# **Logitec**

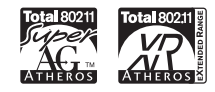

# **Wireless LAN Access Point**

**IEEE802.11a/b/g**対応 デュアルバンド 無線**LAN**アクセスポイント

**LAN-WAGE/AP** 

# **User's Manual**

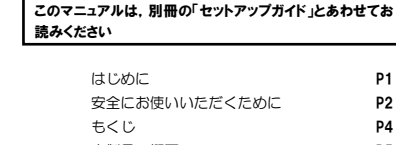

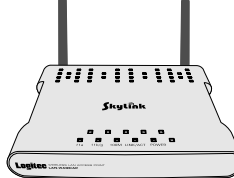

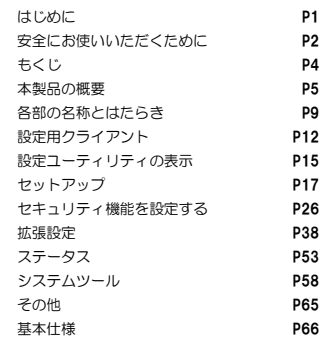

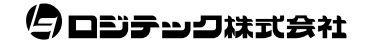

### ●このマニュアルで使われている用語

このマニュアルでは紙面上の都合により,一部の表記を除いて"LAN-WAGE/AP"を「本製品」と表記しているほか,無線 LAN の規格を次のように省略して表記している場合があります。

- ・IEEE802.1a(5.2GHz:54Mbps)→11a
- ・IEEE802.1b(2.4GHz:11Mbps)→11b
- ・IEEE802.1g(2.4GHz:54Mbps)→11g

### ●このマニュアルで使われている用語

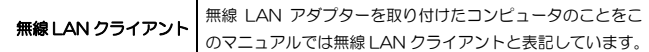

#### ●このマニュアルで使われている記号

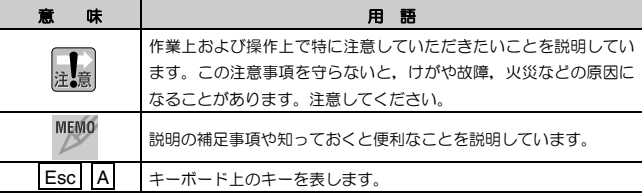

#### ご注意

- 本製品の仕様および価格は、製品の改良等により予告なしに変更する場合があります。
- 本製品に付随するドライバ,ソフトウェア等を逆アセンブル,逆コンパイルまたはその他リバースエンジニアリング すること,弊社に無断でホームページ,FTP サイトに登録するなどの行為を禁止させていただきます。
- このマニュアルの著作権は、ロジテック株式会社が所有しています。
- このマニュアルの内容の一部または全部を無断で複製/転載することを禁止させていただきます。
- このマニュアルの内容に関しては、製品の改良のため予告なしに変更する場合があります。
- このマニュアルの内容に関しましては,万全を期しておりますが, 万一ご不審な点がございましたら,弊社テクニカ ル・サポートまでご連絡ください。
- 本製品のうち,戦略物資または役務に該当するものの輸出にあたっては,外国為替法に基づく輸出または役務取引許 可が必要です。
- 本製品は日本国内での使用を前提に製造されています。日本国外での使用による結果について弊社は一切の責任を負 いません。また,本製品について海外での保守,サポートはおこなっておりません。
- 本製品を使用した結果によるお客様のデータの消失,破損など他への影響につきましては, 上記にかかわらず責任は 負いかねますのでご了承ください。重要なデータについてはあらかじめバックアップするようにお願いいたします。
- Microsoft, Windows は米国 Microsoft Corporation の登録商標です。そのほか, このマニュアルに掲載されてい る商品名/社名などは, 一般に各社の商標ならびに登録商標です。 本文中における®および ™は省略させていただきま した。

# **LAN-WAGE/AP**

**User's Manual** ユーザーズマニュアル

■ はじめに ■

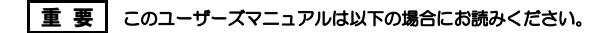

- ・ 本製品の詳細な無線LAN設定をおこなう。
- ・ 設定ユーティリティの詳しい機能を参照する。

導入手順については、別冊「セットアップガイド」をお読みください。 このマニュアルでは一部の表記を除いて各製品名を「本製品」と表記しています。 このマニュアルは,製品の導入後も大切に保管しておいてください。

注 意 5.2GHz帯を屋外で使用することは電波法により禁止されています。そのためIEEE802.11a規格を屋外で使用することはできません。

# 安全にお使いいただくために

けがや故障,火災などを防ぐために,ここで説明している注意事項を必ずお読みください。

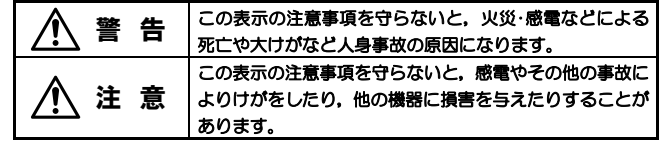

警 告

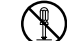

本製品の分解,改造,修理をご自分でおこなわないでください。 火災や感電,故障の原因になります。また,故障時の保証の対象外となります。

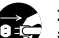

- 本製品から煙やへんな臭いがしたときは,直ちに使用を中止したうえで電源を切り, ACコンセントから電源プラグを抜いてください。そのあと, ご 購入店もしくは当社テクニカル・サポートまでご連絡ください。 そのまま使用すると、火災や感雷、故障の原因になります。
- 本製品に水などの液体や異物が入った場合は,直ちに使用を中止したうえŒ で電源を切り,ACコンセントから電源プラグを抜いてください。そのあと,ご購入店もしくは当社テクニカル・サポートまでご連絡ください。 そのまま使用すると、火災や感雷、故障の原因になります。

本製品を水を使う場所や湿気の多いところで使用しないでください。 火災や感電,故障の原因になります。

2

安全にお使いいただくために

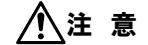

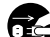

#### 本製品を次のようなところで使用しないでください。

- ・高温または多湿なところ,結露を起こすようなところ
- ・直射日光のあたるところ
- ・平坦でないところ,土台が安定していないところ,振動の発生するところ
- ・静電気の発生するところ,火気の周辺

長期間本製品を使用しないときは,電源プラグを抜いておいてください。故障の原因になります。

#### 無線LANをご使用になるにあたってのご注意

- ●無線LANは無線によりデータを送受信するため盗聴や不正なアクセスを受ける 恐れがあります。無線LANをご使用になるにあたってはその危険性を十分に理解したうえ,データの安全を確保するためセキュリティ設定をおこなってください。また,個人データなどの重要な情報は有線LANを使うこともセキュリティ対策として重要な手段です。
- ●本製品は電波法に基づき,特定無線設備の認証を受けておりますので免許を申請す る必要はありません。ただし,以下のことは絶対に行わないようにお願いします。
	- ・本製品を分解したり、改造すること
	- ・本製品の背面に貼り付けてある認証ラベルをはがしたり,改ざん等の行為をす ること
	- ・ 本製品を日本国外で使用すること

これらのことに違反しますと法律により罰せられることがあります。

- ●心臓ペースメーカーを使用している人の近く、医療機器の近くなどで本製品を含 む無線LANシステムをご使用にならないでください。心臓ペースメーカーや医療機器に影響を与え,最悪の場合,生命に危険を及ぼす恐れがあります。
- 電子レンジの近くで本製品を使用すると無線LANの通信に影響を及ぼすことがあります。

もくじ

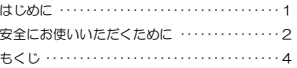

- 1. 本製品の概要 ・・・・・・・・・・・・・・・・・・・・・・・・・・5 本製品の特徴・・・・・・・・・・・・・・・・・・・・・・・・・・・5 本製品の使い方・・・・・・・・・・・・・・・・・・・・・・・・・6
- 2. 各部の名称とはたらき ・・・・・・・・・・・・・・・・・・9 各部の名称とはたらき・・・・・・・・・・・・・・・・・・9 本製品の接続方法・・・・・・・・・・・・・・・・・・・・・ 10 PoEを使用する ・・・・・・・・・・・・・・・・・・・・・・ 11
- 3. 設定用クライアント ・・・・・・・・・・・・・・・・・・ 12
- 4. 設定ユーティリティの表示 ・・・・・・・・・・・・ 15
- 5. セットアップ ・・・・・・・・・・・・・・・・・・・・・・・・ 17 時刻設定・・・・・・・・・・・・・・・・・・・・・・・・・・・・・ 17 本体のIPアドレス設定・・・・・・・・・・・・・・・・・ 17 無線設定・・・・・・・・・・・・・・・・・・・・・・・・・・・・・ 19 設定の保存・・・・・・・・・・・・・・・・・・・・・・・・・・・ 22 無線クライアント側の設定・・・・・・・・・・・・・ 23 接続を確認する・・・・・・・・・・・・・・・・・・・・・・・ 24

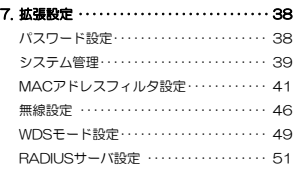

#### 8. ステータス ・・・・・・・・・・・・・・・・・・・・・・・・・・ 53 システムログ・・・・・・・・・・・・・・・・・・・・・・・・・ 54 無線クライアント・・・・・・・・・・・・・・・・・・・・・ 55 ブリッジテーブル・・・・・・・・・・・・・・・・・・・・・ 55 通信状況 ・・・・・・・・・・・・・・・・・・・・・・・・・・・・ 56

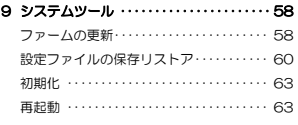

| 10. その他 ・・・・・・・・・・・・・・・・・・・・・・・・・・・・・ 65 |  |  |  |  |  |  |  |
|------------------------------------------|--|--|--|--|--|--|--|
| パスワードを忘れた場合 ……………… 65                    |  |  |  |  |  |  |  |

<sup>11.</sup> 基本仕様 ・・・・・・・・・・・・・・・・・・・・・・・・・・・ 66

#### 6. セキュリティ機能を設定する ・・・・・・・・・・ 26

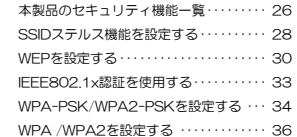

3

# 本製品の概要

# 本製品の特徴

1

#### ●IEEE802.11a/gの2つの規格に対応したデュアルバンドタイプ

5.2GHz帯で最大伝送速度54MbpsのIEEE802.11a,2.4GHz帯で最大伝送速度54MbpsのIEEE802.11g, 2.4GHz帯で最大伝送速度11Mbpsの IEEE802.11bの3つの規格に対応したデュアルバンド無線LANアクセスポ イントです。周囲の環境条件やデータ量などに合わせて規格を切り替えることで,ケーブルレスでも常に快適なネットワーク環境を利用できます。

#### ●WPA/WPA2規格をはじめTKIP·AES·WEPなど多彩なセキュリティ機 能に対応

Wi-Fiアライアンスが提唱するWPA/WPA2に対応しました。ホームユース向けのWPA-PSK/WPA2-PSK,企業向けのWPA-EAP/WPA2-EAPとネットワークの規模に応じて使い分けることができます。このほかユーザ認証にはIEEE802.1X規格にも対応します。また、暗号化方式については 64/128/152ビットのWEPに加え,TKIP,AESにも対応。より安全度の高いデータ送信を実現できます。

※WPA2は、Windows XP/2000のみの対応となります。

#### ●WDSモード (ワイヤレスプリッジモード) に対応

WDS (Wireless Distribution System) に対応しています。離れた場所の LANにあるアクセスポイントと無線で通信することで,有線接続が困難なネットワーク間を接続することができます。

#### ●リピータ機能

#### ●スループットを向上するスーパーAGモード搭載

データ転送速度を向上するバースト転送とデータ圧縮を組み合わせることでスループットを大幅に向上できる「スーパーAGモード」を搭載しています。「スーパーAGモード」を使用するには,スーパーAまたはスーパーGモード対応の無線LANアダプターと組み合わせて使用する必要があります。

#### 1. 本製品の概要

#### ●PoE(Power over Ethernet)対応

PoE給電に対応したハブから電源を受電することが可能で,電源コンセントのない場所への設置に便利です。

# 本製品の使い方

本製品は,使用目的に合わせて,次に示す機能を使用できます。

●アクセスポイント機能 ●リピータ機能 ●WDSブリッジ機能

#### アクセスポイント機能

本製品をアクセスポイント・モードに設定することにより,IEEE802.11a/bに対応した無線LANアクセスポイントとして動作します。アクセスポイント・モードに設定した本製品を通して,無線クライアントが互いにデータを通信する1つのネットワークグループを構成します。 このような無線LAN構成を,「インフラストラクチャ・モード」と呼びます。

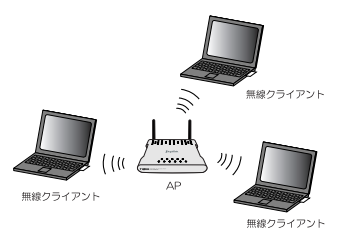

アクセスポイント・モードに設定した本製品は,無線ネットワークと有線ネットワークを接続するブリッジとして使用できます。ブリッジとして使用するには、接続するアクセスポイントが同じLANセグメントに含まれ、同じ SSID (ESSID) である必要があります。

5

1. 本製品の概要

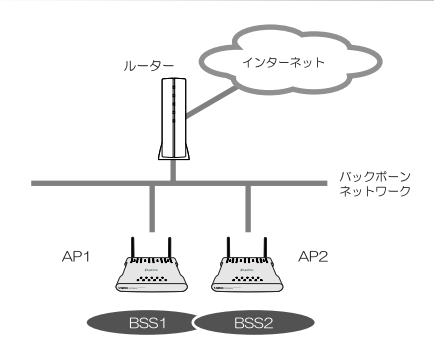

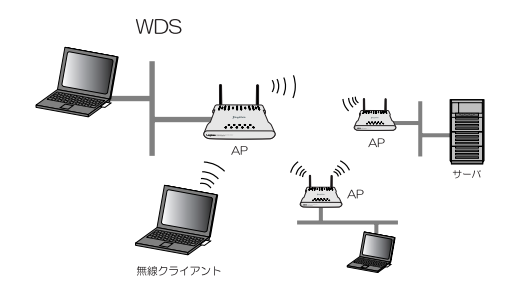

#### リピータ機能

本製品をリピータ・モードに設定することにより,無線ネットワークの利用範囲を広げるリピータとして動作します。リピータ・モードに設定した本製品を,メインのアクセスポイント(ルート)と無線クライアント間に置くことで,メインのアクセスポイントの通信データが中継され,無線ネットワークの通信範囲を拡張できます。

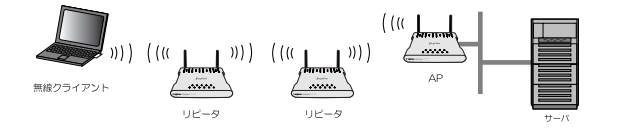

#### WDSブリッジ機能

本製品をWDS(Wireless Distribution System)モードに設定することにより,WDSブリッジ(マルチポイント・ブリッジ)として動作します。 WDSモードでは、本製品を接続した有線LANと、WDSモードで動作するア クセスポイントが接続された他の有線LANを接続できます。最大相互接続数は8台です。

7

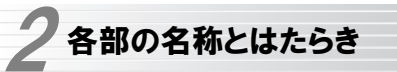

# 各部の名称とはたらき

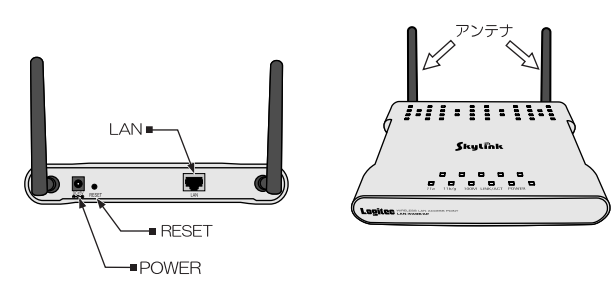

- ●DC+5V :付属のACアダプタを接続します。
- ●RESET : 本製品の設定を工場出荷時の状態に戻します。クリップなど の先のとがったものでボタンを数秒間押し続けると、本製品 が再起動され,工場出荷時の状態に戻ります。
- ●LAN : ブリッジとして使用する場合に、ネットワークケーブルを接 続します。アクセスポイント,リピータとして使用する場合には何も接続する必要はありません。

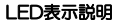

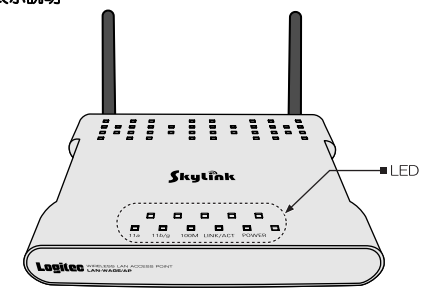

#### 2. 各部の名称とはたらき

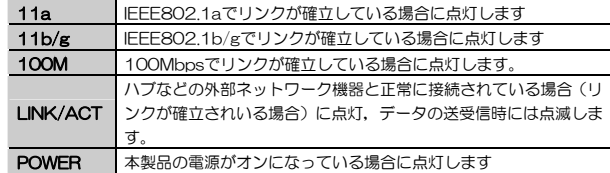

# 本製品の接続方法

# 1 本製品の設置

① 無線クライアントでのより良い通信を行うために,無線ネットワークの中央に近い位置に本製品を設置します。 ② アンテナの方向を調節します。

# 2 接続方法

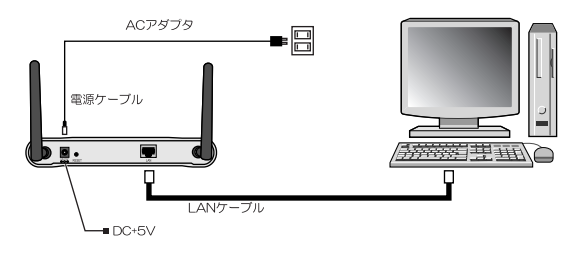

① 本製品に付属のLANケーブルでパソコン(イーサネット経由で本製品をコントロールするための)のLANポートと本製品のLANポートを接続します。②本製品に付属のACアダプタの電源プラグを本製品のDC+5Vに接続します。3ACアダプタ本体をACコンセントに差し込み、パソコンを起動します。

#### 1. 本製品の概要

④ 本製品の「POWERランプ」と「LINK/ACTランプ」が点灯していることを確認します。

ランプが正常に点灯していれば接続は完了です。

### PoEを使用する

PoE対応スイッチと本製品をLANケーブルで接続すると,本製品の設置場所周辺にACコンセントがなくてもLANケーブルを使って電源を供給することができます。

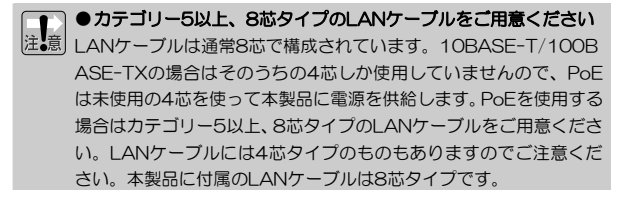

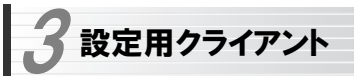

本製品の設定ユーティリティには,パソコンから有線LAN経由でアクセスします。このパソコンを「設定用パソコン」と呼びます。設定用パソコンから設定ユーティリティにアクセスする前に,本製品と設定用パソコンが同じサブネットに含まれていることを確認します。同じサブネットに含まれていない場合は,パソコンのIPアドレスを変更する必要があります。

本製品の工場出荷時の初期設定は次の通りです。

●IPアドレス:192.168.1.240 ●サプネットマスク: 255.255.255.0 ●デフォルトゲートウェイ: 192.168.1.254 ●DHCPサーバ:設定不可

この初期設定に合わせて、設定用パソコンのTCP/IP設定を次のように変更し ます。

●IPアドレス: 192.168.1.10 ●サブネットマスク:255.255.255.0

 本製品の設定を工場出荷時から変更し,本製品のDHCPサーバを有効にしている場合は,設定用パソコンがこのDHCPサーバのクライアントになるように設定する必要があります。

### 設定用パソコンのTCP/IP設定方法

#### ●Windows XPの場合

①システム管理者である「Administrator権限」でログオンします。 ②Windowsの | スタート | ボタンから [コントロールパネル] を選択します。 ③「ネットワークとインターネット接続」を選択します。

※クラシック表示の場合は,「ネットワーク接続]アイコンをダブルクリッ クして次の手順へ進みます。

11

#### 3. 設定用クライアント

- ④ [ネットワーク接続]を選択します。
- ⑤ ネットワーク接続画面が表示されます。
- 「ローカルエリア接続」アイコンを右クリックし,「プロパティ]を選択しま す。
- ⑥ 「インターネット プロトコル(TCP/IP)」のチェックボックスがオンなっていることを確認して選択し, プロパティ ボタンをクリックします。⑦ TCP/IPのプロパティが表示されます。上記のIPアドレス
	- (192.168.1.XXX)とサブネット マスク(255.255.255.0) を設定します。
- 8 OK ポタンをクリックしてプロパティを閉じます。

※設定を変更し,画面を閉じるときは,必ず[OK]ボタンをクリックしてください。「OK]ボタンをクリックしないと変更内容は保存されません

#### ●Windows 2000の場合

- ① システム管理者である「Administrator権限」でログオンします。
- ② Windowsの スタート ボタンから [設定] → [ネットワークとダイヤル アップ接続]を選択します。
- ③ 「ローカルエリア接続」を右クリックし,メニューから[プロパティ]を選択します。
- ④ 「インターネット プロトコル(TCP/IP)」のチェックボックスがオンなっていることを確認して選択し, プロパティ ボタンをクリックします。
- ⑤ TCP/IPのプロパティが表示されます。上記のIPアドレス (192.168.1.XXX)とサブネット マスク(255.255.255.0) を設定します。
- ⑥ OK ボタンをクリックしてプロパティを閉じます。

※設定を変更し,画面を閉じるときは,必ず[OK]ボタンをクリックしてください。[OK]ボタンをクリックしないと変更内容は保存されません

#### ●Windows 98/Meの場合

- ① Windowsの スタート ボタンから [設定] → [コントロールパネル]を 選択します。
- ② Windows Meでコントロールパネル内に[ネットワーク]アイコンが表示さ
- 3. 設定用クライアント
	- れない場合画面左の「すべてのコントロールパネルのオプションを表示する」を選択します。
	- それ以外の場合は手順③へ進みます。
	- ③ 一覧にある[ネットワーク]アイコンをダブルクリックします。
	- ④ 「TCP/IP→LANアダプタ名」がリストに登録されていることを確認して選択し,[プロパティ]ボタンをクリックします。
	- ⑤ TCP/IPのプロパティが表示されます。上記のIPアドレス (192.168.1.XXX)とサブネット マスク(255.255.255.0) を設定します。
	- ⑥ OK ボタンをクリックし,プロパティを閉じます。
		- 以上で,TCP/IPの設定は完了です。

#### 無線クライアントによる設定

無線機能を内蔵したパソコンを「設定用パソコン」として使用する場合は、パ ソコンのマニュアルなどで無線規格がIEEE801.11a/b/gに対応していることを確認してください。

そのうえで設定用パソコンが本製品と正常に通信できない場合は、次の内容が 正しく設定されているかどうかを確認してください。

●通信モード:インフラストラクチャー  $\bullet$ SSID: LAN-WAGE\_AP ●暗証: オープン (システム) ●暗号化:なし

14

設定ユーティリティの表示 4

本製品の設定には,Internet ExplorerなどのWebブラウザが必要です。

### 1 本製品の設置と設定用パソコンの設定状態の確認

P10「本製品の接続方法」,P12「3 設定用クライアント」で記述されている, 各設定が正しく行われていることを確認します。

### $2$  Internet ExplorerなどのWebブラウザを起動します。

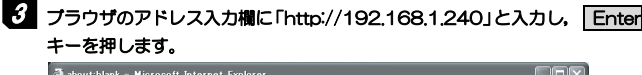

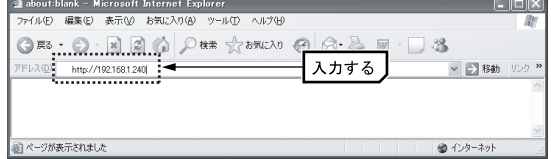

このアドレスは本製品の初期値です。すでに本システムにアクセスして, IPア ドレスを変更している場合は,変更後のIPアドレスを入力します。

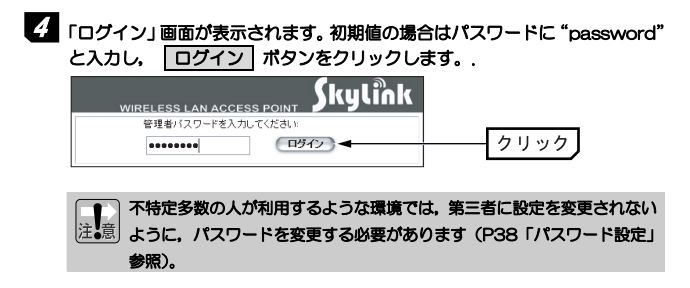

4. 設定ユーティリティの表示

# **5 設**定ユーティリティによる各設定方法については, P17「5. セットアップ」 ~P58「9. システムツール」を参照してください。

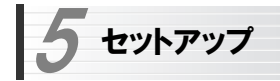

「セットアップ」タブでは、ウィザード形式で本製品の基本的な設定を行いま す。設定終了後は必ず「設定の保存」画面で R終了 ポタンをクリックしてく ださい(P22「設定の保存」参照)。

### 時刻設定

ログイン後,「時刻設定」画面が表示されます。

本製品の時間は,最初に設定用パソコンに接続が確認されたときに,自動的に設定用パソコンのローカル時間に設定されます。日付と時刻を確認し, |次へ| ボタンをクリックします。本製品の時間を変更するには、該当する 項目を変更し、「次へ」ボタンをクリックします(通常は何も変更する必要 はありません)。

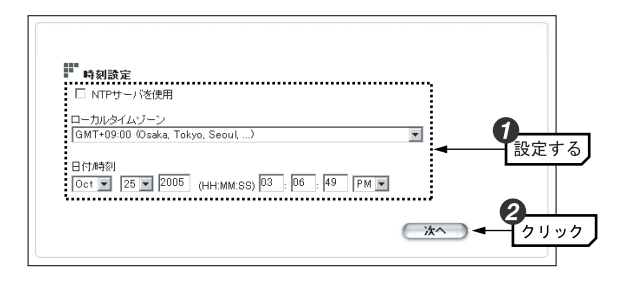

# 本体のIPアドレス設定

次に,「本体のIPアドレス設定」画面が表示されます。

ここでは,本製品のIPアドレスとサブネットを設定します。DHCPサーバ(ルーター)がある環境でお使いの場合は「DHCPサーバから取得」を選択し,DHCPサーバがない環境でお使いの場合は,手動設定を選択してIPアドレス設定を行い, 次へ ボタンをクリックします。

#### 5. セットアップ

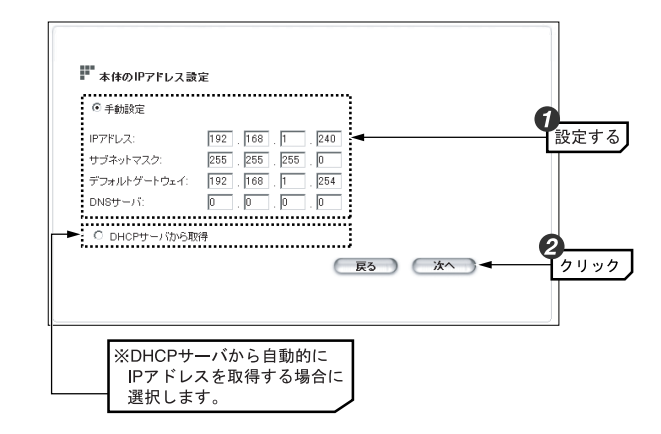

MEMO 本製品のIPアドレスを「DHCPサーバから取得」に設定した場合,本製品 の起動ごとにIPアドレスが変わる可能性があります。DHCPサーバ機能の設定を使って本製品のIPアドレスが固定されるように設定することをお勧めします。)

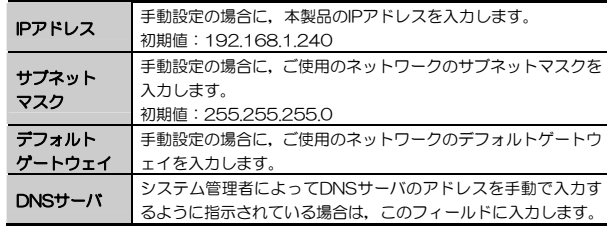

#### ●DHCPサーバからIPアドレスを自動取得した場合の本製品のIPアドレス確 認方法(IPアドレス範囲が192.168.1.\*の場合)

① 「スタート」メニューから[すべてのプログラム](または[プログラム])→「アクセサリ]→「コマンドプロンプト]を選択し、設定用パソコンのコマン ドプロントを開きます。

#### 5. セットアップ

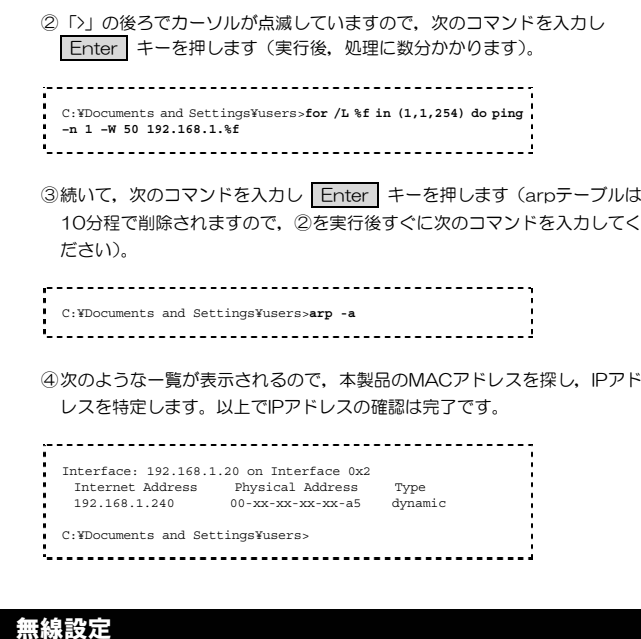

次に,「無線設定」画面が表示されます。 ここでは,無線LANを使用するうえでの最小限必要な基本設定を行います。 WEP以外のセキュリティ設定をする場合は,P26「6. セキュリティ機能を設定する」を参照してください。 次の手順で設定を行います。

5. セットアップ

## 1 「ネットワークID (SSID)」にSSIDを入力し, SSIDステルス機能がオフにな っていることを確認します。

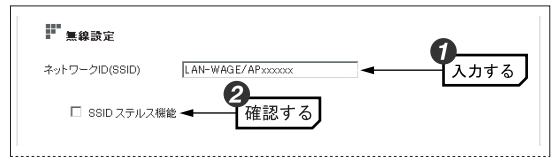

① SSIDを入力します。

- ・SSIDは半角英数字32文字以内で入力します。大文字と小文字が区別され ます。空白は使用できません。
- ・IEEE802.11a,およびIEEE802.11g, IEEE802.11bの無線LANアダ プタを取り付けたコンピュータも同じ名称にします。SSIDの異なるコン ピュータは本製品に接続することはできません。
- ② 「SSIDステルス機能」がオフであることを確認します。
	- SSIDステルス機能は, Windows XPや無線LAN製品の設定ユーティリテ ィで, APのSSIDを非表示にする機能です (P28「SSIDステルス機能を設 定する」参照)。

● 第三者からの盗聴や混信などを避けるためにSSIDは必ず初期値 から変更してください。

#### 2 通信モードと対応するチャンネルを設定します。

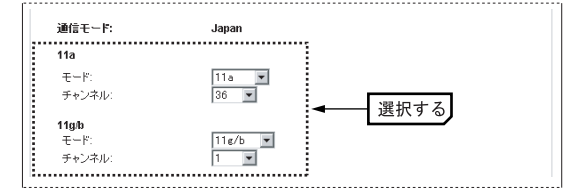

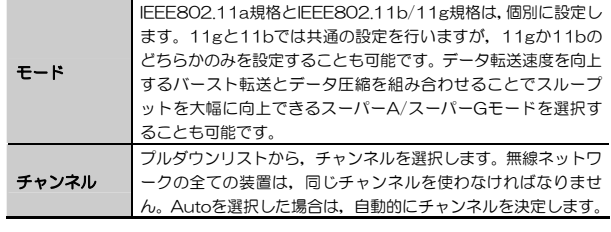

● 利用できるチャンネルは, WLANモードによって異なります。 注意

3 「セキュリティ(暗号化方式)」で「WEP」を選択します。WEPセキュリティ に関する設定項目が表示されるので,各項目を設定し | 次へ | ボタンをクリ ックします。

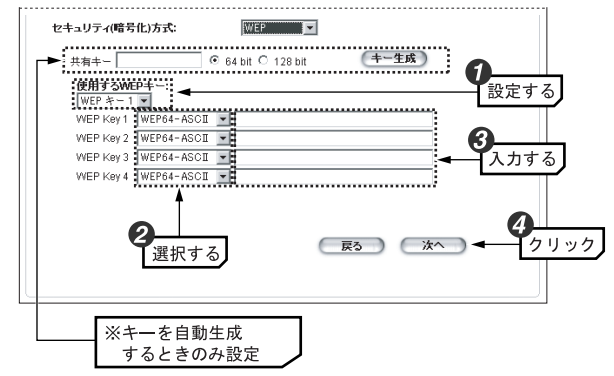

- ① 「使用するWEPキー」のプルダウンリストから,使用する「WEPキー番号」を選択します。
- ② ①で選択したWEPキー番号のプルダウンリストから,WEPキーの長さと WEPキーの文字種を選択します。

#### 5. セットアップ

- ·WFP64-ASCII →64ビット, 半角英数字 (5文字) ・WEP64-Hex →64ビット,16進数(10文字) ·WEP128-ASCII →128ビット, 半角英数字 (13文字)
- ・WEP128-Hex →128ビット,16進数(26文字)
- ・WEP152-ASCII →152ビット,半角英数字(16文字)
- ·WEP152-Hex →152ビット, 16進数 (32文字)

③ WEPキーを該当するWEPキー番号の横に入力します。 ④ 次へ ボタンをクリックします。

#### MEMO WEPキーを自動で生成する場合

「共有キー」欄に共有キーを入力後,キーの長さ (64bit/128bit) を選択 します。 キー生成 ボタンをクリックするとWEPキー1~4に自動的に16進数のWEPキーが表示されるので,「使用するWEPキー」プルダウンリストでWEPキーを選択します。

### 設定の保存

「無線設定」画面でセキュリティの設定まで完了すると,「設定の保存」画面が表示されます。ここまで設定した内容を本製品に反映しますので,必ず 終了 ボタンをクリックして設定を終了します。 以上で,「セットアップ」による基本設定は完了です。

21

5. セットアップ

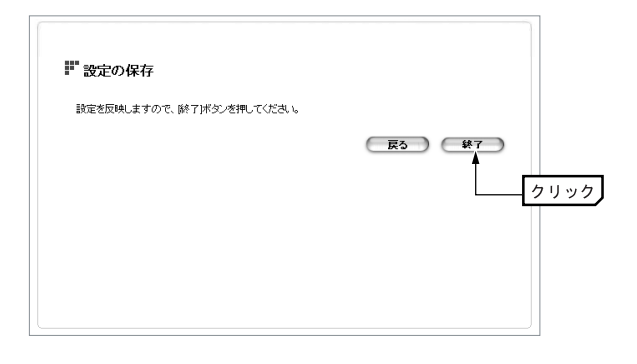

本製品のIPアドレスを変更すると, 終了 ボタンをクリックして すぐに本製品との通信ができなくなります。通信を再開するには,IP アドレスを変更したあと,設定用パソコンを再起動します。

# 無線クライアント側の設定

本製品に接続するすべての無線クライアントについて,「セットアップ」ウィザードで設定した内容と同じ設定をします。無線クライアントに取り付けている無線LANアダプターの設定ユーティリティを起動して,各項目を次のように設定してください。設定方法は無線LANアダプターのマニュアルをお読みください。

●無線クライアント側の各項目の設定内容

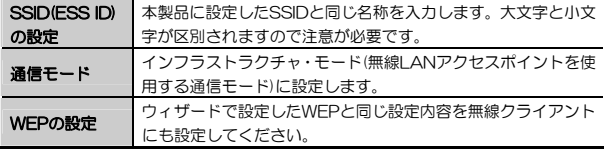

※無線LANアダプターによっては項目名が異なることがあります。

# ●WEP以外のセキュリティ機能を設定している場合 ウィザード設定後,WEP以外のセキュリティ機能を本製品に設定した場合,必要に応じて無線クライアント側にも同じセキュリティ設定をしてください。

# 接続を確認する

本製品と無線クライアント側の基本的な設定が終われば,無線LANが正常に動作しているか無線クライアントを使って確認します。

MEMO 無線LANが正常に動作している場合でも、各コンピュータのネットワーク 設定が終わっていないと,インターネットに接続したり,ファイルを共有することはできません。無線LANアダプターのマニュアルなどをお読みになりネットワークの設定をしてください。

#### 5. セットアップ

# ●インターネットに接続できる環境の場合 Webブラウザを開いて,お気に入りのホームページにアクセスしてみてください。正常に表示できれば、正しく設定できています。 1有線LANに接続されたコンピュータからインターネットに接続できる<br>ことを確認します。 2 本製品の電源が入っていることを確認します。 3無線クライアントを起動します。 4無線クライアントのWebブラウザを起動し,お気に入りのページなど<br>を表示してみます。 ホームページが表示できれば,これで無線LANの設定は完了です。 安全のために各種セキュリティ機能を設定してください。➨ P26 ●ネットワーク設定が完了している場合 ファイル共有などの設定が完了している場合は,相手のコンピュータの共有フォルダなどにアクセスしてください。正常にアクセスできれば、正しく設定できています。 i 本製品の電源が入っていることを確認します。 2 共有フォルダ(ドライブ)が設定されているコンピュータを1台起動します。 3 ネットワーク設定が完了している無線LANクライアントを起動します。 4 無線クライアントの[ネットワーク]を表示し,相手のコンピュータの 共有フォルダ(ドライブ)を表示します。 共有フォルダ(ドライブ)にアクセスし,フォルダ(ドライブ)の 内容が表示できれば,これで無線LANの設定は完了です。

安全のために各種セキュリティ機能を設定してください。➨ P26

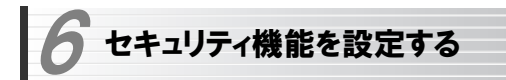

無線LANの普及に伴い不正アクセスなどの問題も増加しています。本製品には次ページで紹介しているようなセキュリティ機能がありますので,ご使用の環境に合わせてお使いください。

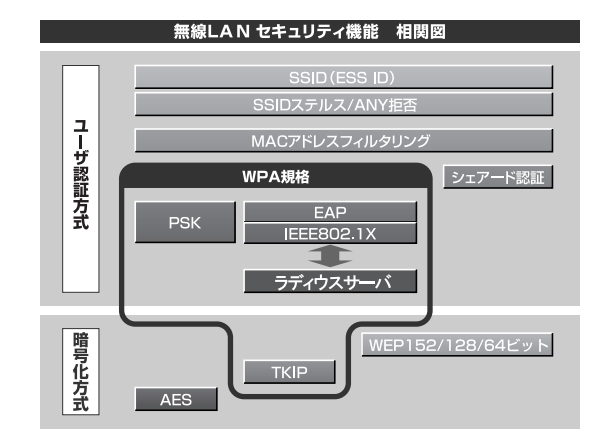

# 本製品のセキュリティ機能一覧

本製品は以下の説明にあるセキュリティ機能が使用できます。この説明を参考にご使用の無線LANネットワークで設定可能なセキュリティ機能を利用してください。

#### MEMO ホームユースでのお勧めのセキュリティ機能は?

ホームユースの場合,「WEP」または「WPA-PSK/WPA2-PSK」を使用してください。WEPの暗号化ビット数はできるだけ152ビットを選択してください。

6. セキュリティを設定する

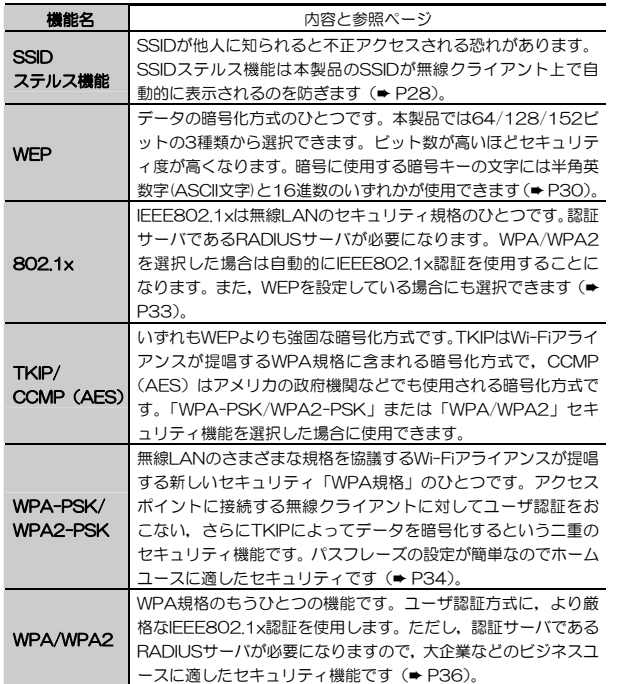

6. セキュリティを設定する

# SSIDステルス機能を設定する

Windows XPや一部の無線LAN製品の設定ユーティリティには、電波の届く 範囲にあるアクセスポイントのSSID(ESS ID)をすべて表示する機能があります。この機能を悪用されると第三者に無線LANから侵入される恐れがあります。SSIDステルス機能を有効にすると,これらの設定ユーティリティでもSSIDが表示されなくなり, セキュリティが向上します。設定はIEEE802.11aと IEEE802.11g/11bで一括して設定します。

SSID(ESS ID)を自動認識するように設定されている無線LANアダ プターは,SSIDステルス機能が有効になると接続できなくなること があります。その場合は本製品の設定が終わったあと,本製品に設定したSSIDと同じSSIDを無線LANアダプターに手動で設定してださい。

SSIDステルス機能の設定方法

SSIDステルス機能は, P17「5. セットアップ」の基本設定を完了させてから 設定してください。

# 1 「セットアップ」タブの「無線設定」をクリックします。

### 2 「無線設定」画面が表示されるので,「SSIDステルス機能」をオンにし, ■次へ ポタンをクリックします。

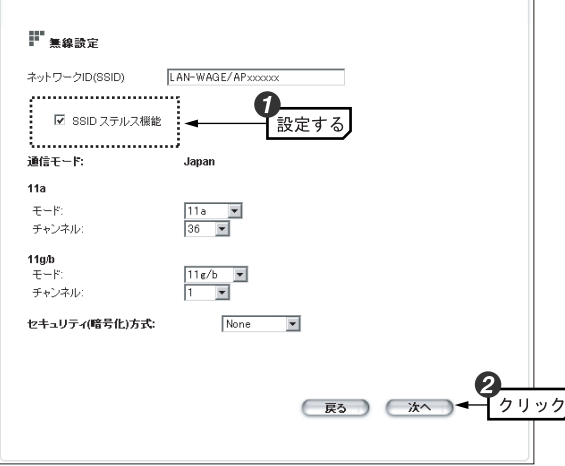

特に必要がなければ,その他の設定項目を変更する必要はありません。

3 「設定の保存」画面が表示されるので 終了 ボタンをクリックします。 以上で、SSIDステルス機能の追加設定は完了です。

6. セキュリティを設定する

# WEPを設定する

WEP(Wired Equivalent Privacy)を使って無線で通信するデータを暗号化し ます。無線クライアントは同じWEPを設定したアクセスポイントにだけ接続できます。また,同じWEPを設定した無線クライアントだけがデータを読み取れるようになります。これにより無線で通信するデータを盗聴されても,そのままではデータを解読できないようになります。

### WEP設定のポイント

WEPを使用する場合,「WEPキー」と呼ばれるデータを暗号化するためのキーワードを設定します。WEPキーにはキー1からキー4までの4つのキー番号があり,それぞれにキーワードを登録します。コンピュータAとコンピュータBの間で暗号化したデータをやり取りする場合は、お互いが同じキー番号(キー1 ~キー4のいずれか)に同じキーワードを設定することで,暗号化されたデータを正しく受信できます。キー番号は4つありますが実際に使用するのはひとつだけですので,使用するキー番号にだけキーワードを設定してもかまいません。WEPキーのキーワードの文字列が異なったり,キーワードが同じでも使用するキー番号が異なったりすればデータを正しく送受信することはできません。

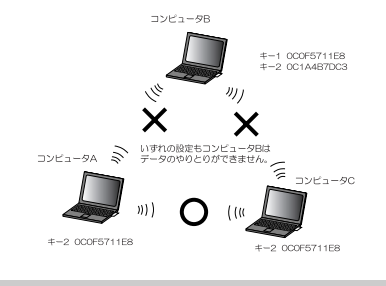

同じ無線LANネットワークに存在するアクセスポイント(または無<sup>|注よ意|</sup>線ルーター),無線LANアダプターのWEP設定はすべて同じ内容に する必要があります。設定が異なると無線LANでデータを送受信することはできません。

#### ●暗号化のビット数

64ビット(40ビットと互換あり),128ビット,152ビットなどのビット数が あります。ビット数が高いほどセキュリティ度が高くなり解読が困難になります。ただし,ご使用になる無線LANのネットワークで同じ設定にする必要があるため,ネットワーク内に128ビットまでしか設定できない無線LANアダプターが1つでもある場合は128ビットを使用してください。

#### ●暗号キーの文字種

暗号キーとは暗号化の元になる文字列です。半角英数字と16進数から選択で きます。

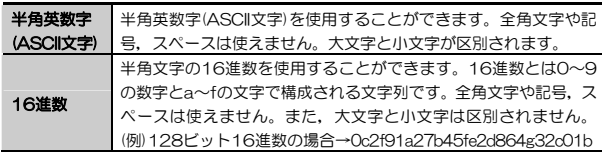

#### ●WEPキー番号

暗号キーはキー1~キー4の最大4つまで登録することができます。同じ無線LANネットワークでは必ず同じキー番号を有効にし,そのキー番号に同じ暗号キーを入力する必要があります。

#### ●暗号キー

暗号キーはデータを暗号化するためのキーワードになる文字列のことです。暗号キーの文字数は暗号化のビット数と暗号キーの文字種で決まります。必ず決められた文字数で暗号キーを作成します。

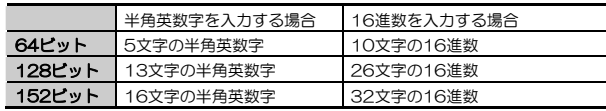

6. セキュリティを設定する

#### WEPの設定手順

1 「セットアップ」タブの「無線設定」をクリックします。

#### 2 「無線設定」画面が表示されます。「セキュリティ(暗号化方式)」でWEPを選 択します。

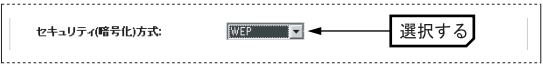

#### $3$  WEPに関する設定項目が表示されますので,各項目を設定し, |次へ ポタ ンをクリックします。

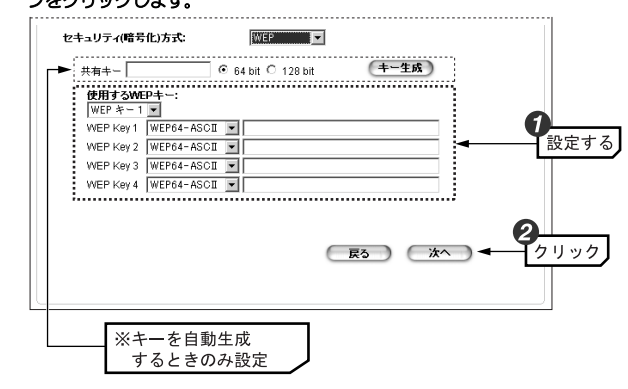

① 「使用するWEPキー」のプルダウンリストから,使用する「WEPキー番号」を選択します。

②10で選択したWEPキー番号のプルダウンリストから、WEPキーの長さと WEPキーの文字種を選択します。

·WEP64-ASCII →64ビット,半角英数字 (5文字)

- ・WEP64-Hex →64ビット,16進数(10文字)
- ·WEP128-ASCII →128ビット, 半角英数字 (13文字)

#### 6. セキュリティを設定する

6. セキュリティを設定する

・WEP128-Hex →128ビット,16進数(26文字) ・WEP152-ASCII →152ビット,半角英数字(16文字) ·WEP152-Hex →152ビット, 16進数 (32文字)

③ WEPキーを該当するWEPキー番号の横に入力します。 ④ 次へ ボタンをクリックします。

#### MEMO WEPキーを自動で生成する場合

「共有キー」欄に共有キーを入力後,キーの長さ (64bit/128bit) を選択 します。 キー生成 ボタンをクリックするとWEPキー1~4に自動的に16進数のWEPキーが入力されるので,「使用するWEPキー」プルダウンリストでWEPキーを選択します。

#### 4 「設定の保存」画面が表示されるので 終了 ボタンをクリックします。 以上で,WEPの設定は完了です。

## IEEE802.1x認証を使用する

IEEE802.1xでは,RADIUSサーバを利用してユーザ認証を行うことができます。データの暗号化は,128ビットのWEPキーになります。ここでは,WEPキーは自動かつ動的に生成されるため,手動で入力する必要はありません。

WDS(ブリッジモード)使用時は,この機能は利用できません。

## 1 「セットアップ」タブの「無線設定」をクリックします。

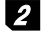

2 「無線設定」画面が表示されます。「セキュリティ(暗号化方式)」で802.1xを選択します。

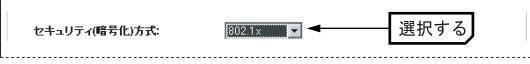

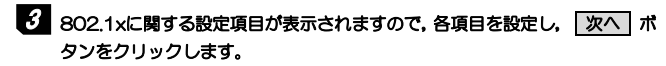

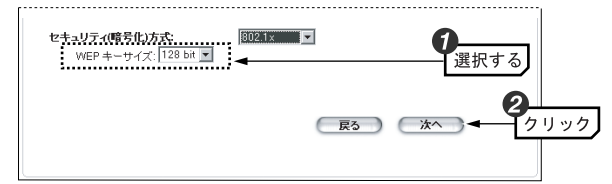

- ① 「WEPキーサイズ」(自動配布するWEPのビット数)を選択します。
- 次へ ボタンをクリックします。

802.1x機能を作動させるには,設定ウィザード終了後,「拡張設定」でP51「RADIUSサーバ設定」を行う必要があります。

### 4 「設定の保存」画面が表示されるので 終了 ボタンをクリックします。 以上で,802.1xの設定は完了です。

# WPA-PSK/WPA2-PSKを設定する

WPA-PSK/WPA2-PSKは小規模なネットワークでも安全度の高いセキュリティを簡単に実現できます。設定にあたっては,あらかじめ「PSK(事前共有キー)」を決めておいてください。

・WDS(ブリッジモード)使用時は,この機能は利用できません。 · WPA2-PSKは、Windows XP/2000のみの対応となります。

#### ●PSK(事前共有キー)について

WPA-PSK/WPA2-PSKでは「PSK(事前共有キー)」と呼ばれるパスフレーズをあらかじめ決めておき,本製品および無線クライアントに設定する必要があります。パスフレーズは8~63文字の半角英数字で設定します。英字の大文

#### 6. セキュリティを設定する

字と小文字は区別されます。本製品のWPA-PSK/WPA2-PSK設定後,すべての無線クライアントにも同じPSK(事前共有キー)を設定してください。

### 1 「セットアップ」タブの「無線設定」をクリックします。

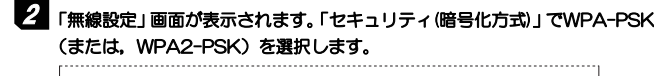

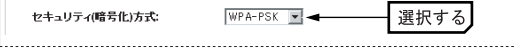

#### 3 WPA-PSK (または, WPA2-PSK)に関する設定項目が表示されますので, 各項目を設定し, |次へ ポタンをクリックします。

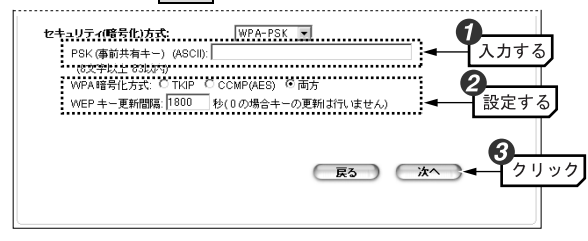

① 「PSK(事前共有キー)」欄にパスフレーズを入力します。

8~63文字のASCII文字列を指定します。大文字と小文字が区別されます。② 「WPA暗号化方式」と「WEPキー更新間隔」を設定します。

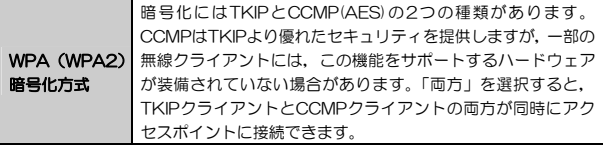

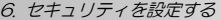

WEPキー 更新間隔 WEPキー更新間隔とはシステムが定期的にグループキーを更新する時間間隔です。時間間隔が短いほどセキュリティは強固になります。60秒が適切な値です。

- 3 | 次へ | ボタンをクリックします。
- 4 「設定の保存」画面が表示されるので 終了 ボタンをクリックします。 以上で, WPA-PSK/WPA2-PSKの設定は完了です。

# WPA/WPA2を設定する

WPA/WPA2はIEEE802.1x対応の認証サーバを使用する高度なセキュリティ機能です。RADIUSサーバが必要になりますので企業などの大規模ネットワークに適しています。あらかじめRADIUSサーバを構築し,設定後は認証タイプに合わせて証明書の発行やパスワード等の配布をおこなってください(P51「RADIUSサーバ設定」参照)。

·WPA2は、Windows XP/2000のみの対応となります。

- 1 「セットアップ」タブの「無線設定」をクリックします。
- 2 「無線設定」画面が表示されます。「セキュリティ(暗号化方式)」でWPA (ま たは,WPA2)を選択します。

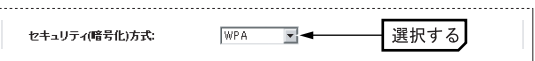

## 3 WPA (または, WPA2)に関する設定項目が表示されますので, 各項目を設 定し, 次へ ボタンをクリックします。

#### セキュリティ(暗号化)方式: **SIDA**  $\overline{\phantom{a}}$ G : WPA暗号化方式: C TKIP C CCMP(AES) © 両方 設定する WEP キー更新間隔: 1800 秒(0の場合キーの更新は行いません) 「クリック 戻るー ● 次へ

① 「WPA暗号化方式」と「WEPキー更新間隔」を設定します。

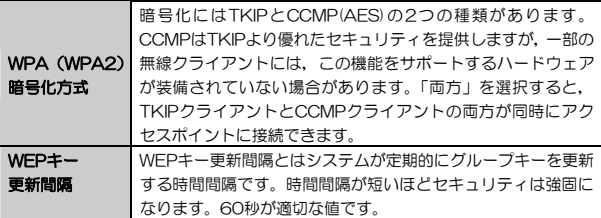

2 次へ ボタンをクリックします。

4 「設定の保存」画面が表示されるので 終了 ボタンをクリックします。 以上で、WPA/WPA2の設定は完了です。

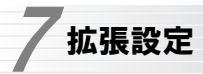

設定ユーティリティのメニューバーにある「拡張設定」タブから,本製品の各機能を設定することができます。特に必要のないかぎり,パスワードの設定(パスワードはセキュリティのため,再設定することを推奨します)以外の設定を変更しないでください。

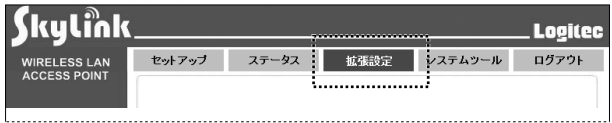

「拡張設定」タブでは次に示す,各設定を行うことができます。

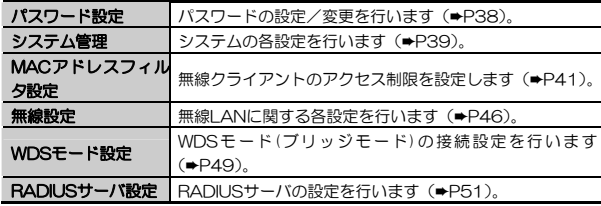

# パスワード設定

「パスワード設定」画面では,設定ユーティリティを起動したときに表示されるログイン画面のユーザ名とパスワードの設定を変更することができます。

不特定多数の人が利用するような環境では,第三者に設定を変更されないように,パスワードを設定するようにしてください。

7. 拡張設定

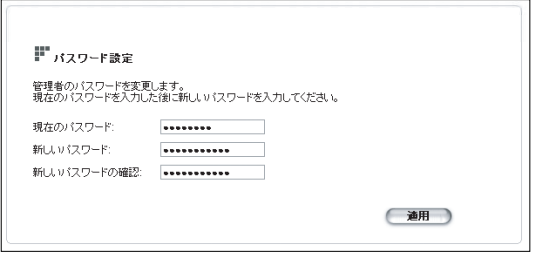

#### ●パスワード変更手順

- ① [現在のパスワード]に現在のパスワードを入力します(はじめてパスワードを設定する場合は,初期値である"password"を入力します)。
- ②[新しいパスワード]に任意の新しいパスワードを入力します。

### 半角英数字12文字まで入力できます。

- ③[新しいパスワードの確認]にもう一度同じパスワードを入力します。
- ④ 適用 ボタンをクリックします。
- ⑤「設定は完了しました」ダイアログが表示されるので, OK ボタンをクリックします。

以上でパスワードの変更は完了です。

# システム管理

「システム管理」画面では,本製品に関するシステム関連の設定をおこなうことができます。

次に示す,各項目を入力し 適用 ボタンをクリックします。

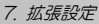

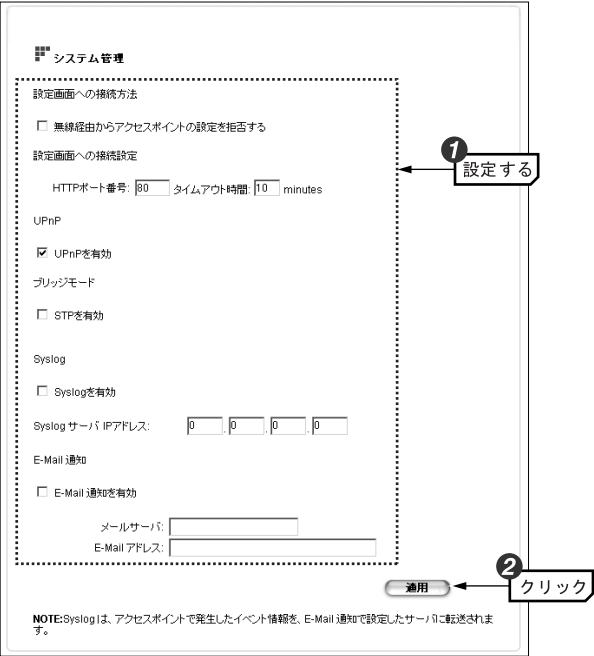

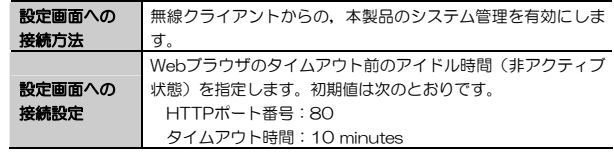

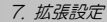

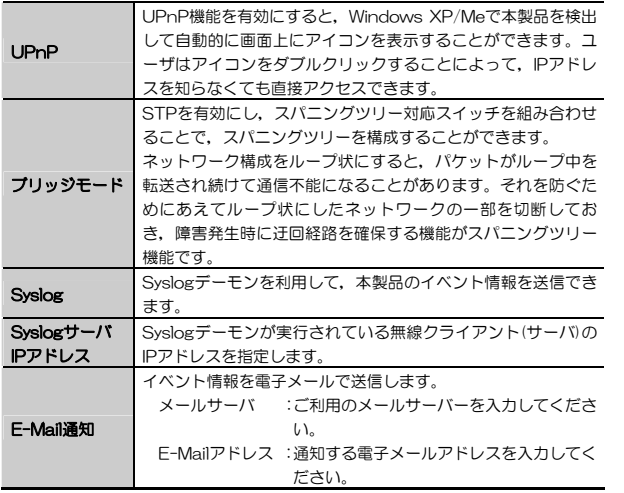

### MACアドレスフィルタ設定

本製品は無線クライアントのMACアドレスを利用して本製品への接続を制限するMACアドレスフィルタリング機能に対応しています。登録できるクライアントの数は256個までです。また,「MACアドレスフィルタの保存/ 復元」で, MACアドレスフィルタリングリストの保存/復元/変更をするこ とができます。

#### MACアドレスのフィルタリング方法

① 次に示すいすれかの項目を選択し, 適用 ボタンをクリックします。

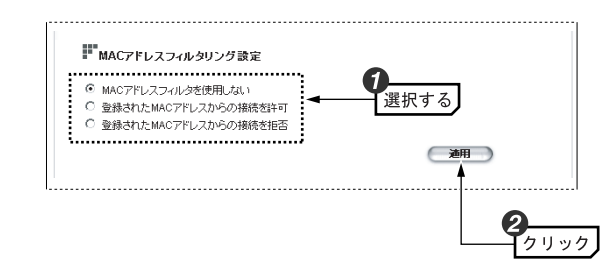

#### ●MACアドレスフィルタを使用しない:

MACアドレスフィルタリングをしません。登録後に一時的に無効にしても,登録したアドレスは保存されます。

#### ●登録されたMACアドレスから接続を許可:

登録したMACアドレスを持つ無線クライアントだけが本製品に接続できます。

#### ●登録されたMACアドレスからの接続を拒否:

登録したMACアドレスを持つ無線クライアントは本製品への接続が拒否されます。

2次のメッセージが表示されるので OK ボタンをクリックします。

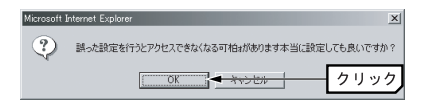

③ 「設定は完了しました」ダイアログが表示されるので, OK ボタンをクリックします。以上で,フィルタリング方法の選択は完了です。

### MACアドレスフィルタ設定の保存/復元/変更

MACアドレスフィルタ設定を外部ファイル(CSV形式)に保存または,外部ファイルの設定内容を本製品に反映させます。現在利用しているフィルタリングリストに新たにMACアドレスを追加することも可能です。

7. 拡張設定

#### 7. 拡張設定

#### ●本製品のフィルタリングリストをCSVファイルに保存する

① 「・設定をCSVファイルで保存します。」の 保存 ボタンをクリックすることにより。現在利用中のフィルタリングリストを外部ファイル(CSV形式)に保存します。

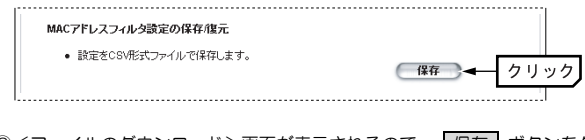

- ②<ファイルのダウンロード>画面が表示されるので, 保存 ボタンをク リックします。
- 3く名前を付けて保存>画面が表示されます。保存場所を指定し, 保存 ボ タンをクリックします。
	- ファイル名を変更してもかまいませんが,拡張子は「.csv」のまま変更しないでください。
- ④ <ダウンロードの完了>画面が表示されたら, 閉じる ボタンをクリックします。これでMACアドレスフィルタファイルの保存は完了です。

#### ●外部ファイル(CSV形式)のフィルタリングリストを、現在のフィルタリ ングリストに反映する

① 「・MACアドレスフィルタを追加または,上書きのいずれかを選択します。」で「追加]または,「上書き]を選択します。

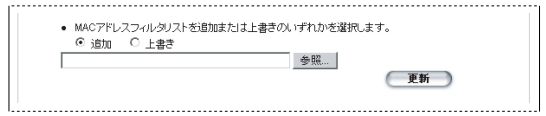

- 追加 :現在のフィルタリングリストに、外部ファイル (CSVファイ ル)のフィルタリングリストを追加します。
- 上書き :現在のフィルタリングリストに,外部ファイル(CSVファイ
- ル)のフィルタリングリストを上書きします。
- ② ファイル名入力欄にパスとファイル名を入力して,追加/上書きする外部ファイルを選択し, 復元 ボタンをクリックします。

 参照 ボタンをクリックすることにより,<ファイル選択>画面からファイルを指定することができます。

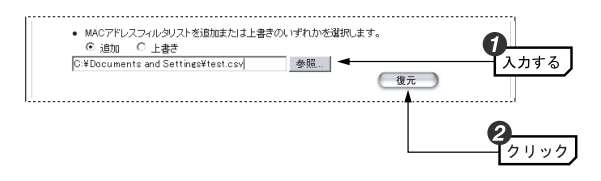

③ 画面最下部のテーブルに,更新された(追加/上書きされた)フィルタリングリストが表示されます。以上で,フィルタリングリストへの外部ファイルの反映は完了です。

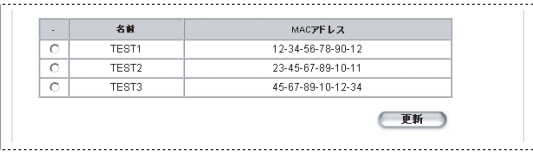

#### ●現在のフィルタリングリストに直接MACアドレスを追加する

① 画面最下部の 更新 ボタンクリックするとテーブルに,現在利用しているフィルタリングリストの内容が表示されます。

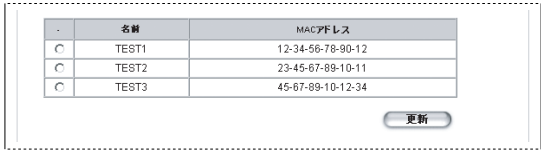

7. 拡張設定

② 「名前」入力欄に登録する無線クライアントの名前とMACアドレスを入力し, 追加 ボタンをクリックします。

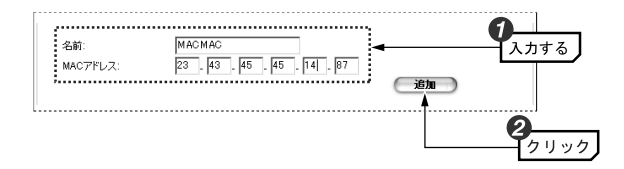

③ 画面最下部のテーブルに,登録したMACアドレスと名前が追加されます。

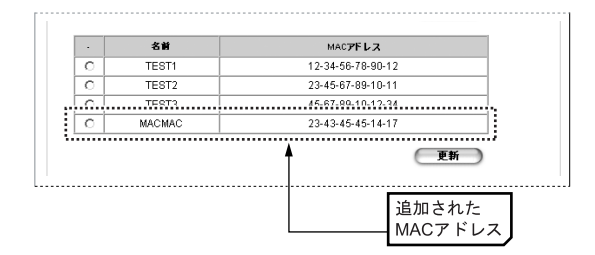

④ 「設定は完了しました」ダイアログが表示されるので, OK ボタンをクリックします。以上で, MACアドレスの登録は完了です。

#### ●現在のフィルタリングリストからMACアドレスを削除する

1画面最下部の 更新 ボタンクリックするとテーブルに、現在利用している フィルタリングリストの内容が表示されます。

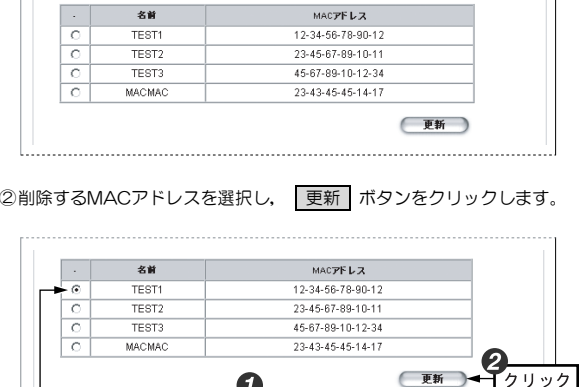

③ 「設定は完了しました」ダイアログが表示されるので, OK ボタンをクリックします。以上で, MACアドレスの削除は完了です。

選択する

### 無線設定

無線 LAN に関する設定をします。無線 LAN設定は IEEE802.11aと IEEE802.11g/11bで別々に設定する必要があります。IEEE802.11bの設定はIEEE802.11gの設定に含まれますので,11gと11bの設定内容は共通になります。また,使用しない規格がある場合は,その規格を無効にすることができます。

次に示す, 各項目を入力し 適用 ボタンをクリックします。 デフォルト ボタンをクリックすることにより,設定を初期値に戻すことも可能です。

45

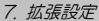

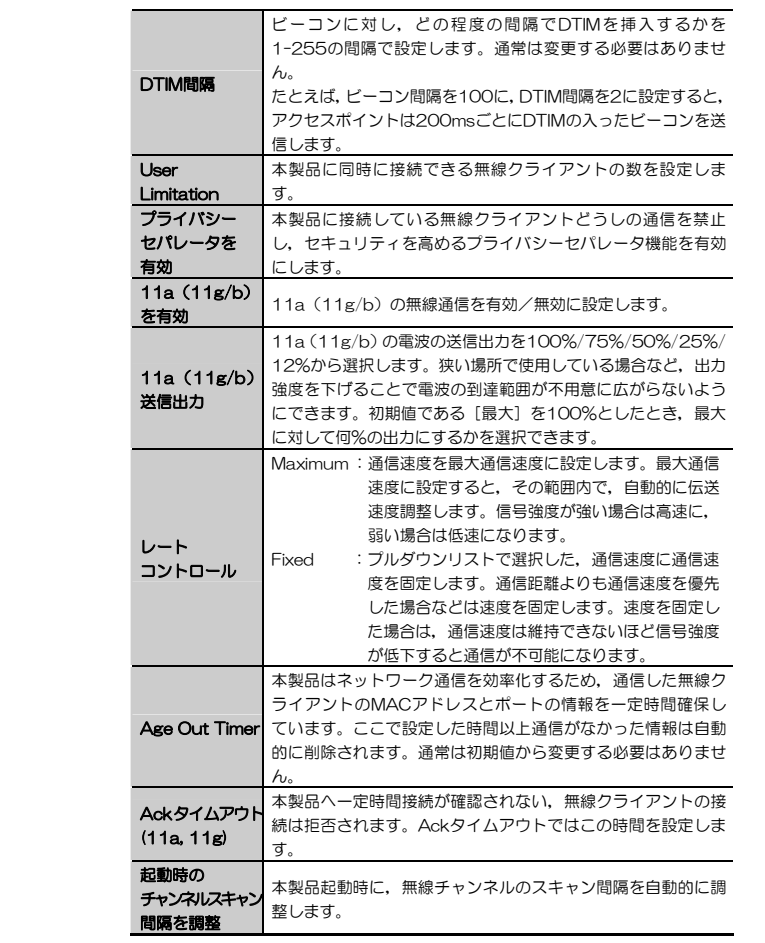

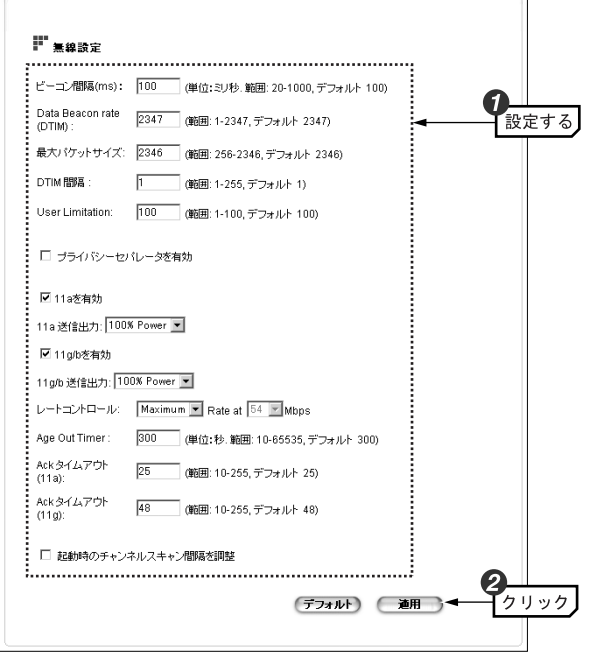

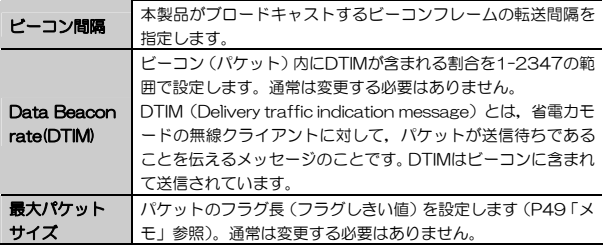

47

#### 7. 拡張設定

#### MEMO ●フラグしきい値について

通信状態が悪い環境では,同じデータの送信を何度もくり返して要求されることがあります。このような環境で,大きなファイルサイズのデータを送信すると,再送信がくり返されたり,それが原因でコリジョンが発生したりします。このような場合は,[フラグ長]の値を小さくします。設定した値を超えるパケットが端末から送信された場合に,パケットが小さく分割されコリジョンを回避することができます。

### WDSモード設定

本製品はアクセスポイント・モード(APモード)以外に複数のネットワークをアクセスポイントで接続するWDSモード(ブリッジモード)に対応しています。APモードも同時に使用できるので,ブリッジモードで他のアクセスポイントに接続しながら無線クライアントと通信することも可能です。

- セキュリティ機能の「802.1x」または,「WPA/WPA2」, 「WPA-PSK/WPA2-PSK」でTKIP機能を選択している場合,ブリッジモードを使用することができません。
	- WDS(ブリッジモード)で使用するアクセスポイントは同じチャ ンネル番号を設定してください。
	- ●「WDS(ブリッジモード)」を使用している場合,接続先の追加や 削除,ブリッジ接続されたアクセスポイントの再起動や電源リセットなどが発生したときに不具合が生じる場合があります。このような場合は,ブリッジで接続されたすべてのアクセスポイントの電源を入れ直してください。

#### WDSモード設定手順

①設定を行う通信モードを選択 「11a」または「11g/b」を選択します。

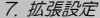

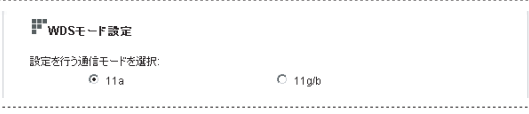

② 「アクセスポイントモード」または「WDS(ブリッジモード)」を選択し, 適用 ボタンをクリックします(「設定は完了しました」,「設定に約1分ほどかかります」というダイアログが表示されるので,どちらも OK ボタンをクリックします)。

WDS(ブリッジモード)を設定時に,追加/削除するMACアドレスがある場合は,手順③~⑤を実施後 適用 ボタンをクリックしてください。

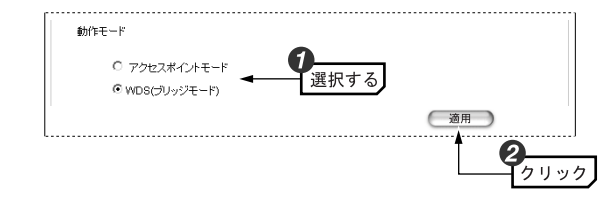

③「WDS設定」で,WDSモードで接続するアクセスポイントを追加/削除します。

#### ●アクセスポイントを追加する場合

追加するアクセスポイントの名前とMACアドレスを入力し, |追加 | ボタ ンをクリックします。

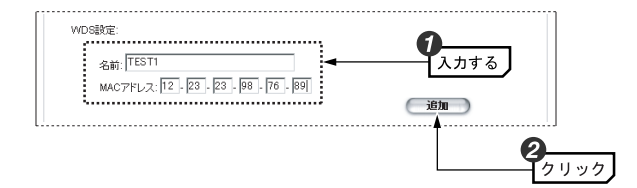

#### ●アクセスポイントを削除する場合

登録されているアクセスポイント一覧から,削除するアクセスポイントを選択し, 更新 ボタンをクリックします。

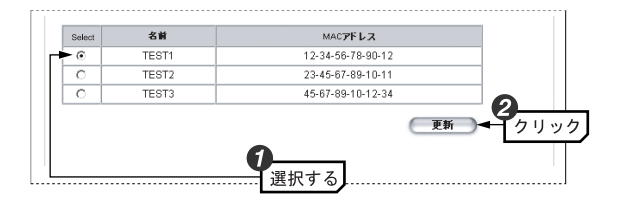

- 4 「設定は完了しました」ダイアログが表示されるので OK ボタンをクリ ックします。
- ⑤ 「設定に約1分程かかります」ダイアログが表示されるので OK ボタンをクリックします。
- ⑥ システムが自動的に再起動されるので,再度ログインします。以上で,アクセスポイントの追加/削除は完了です。

### RADIUSサーバ設定

無線クライアントのユーザ認証に外部RADIUSサーバを使用する場合に設定します。次の2つのユーザ認証方式を有効にすることができます。

#### ●MACアドレスフィルタをベースにした方式

MACアドレスフィルタリングをベースにした認証には,本製品およびRADIUSサーバ,またはそのいずれかで作成されるMACアドレスフィルタリングリスト(P41「MACアドレスフィルタ設定」参照)が必要です。無線クライアントの認証の際,MACアドレスフィルタリングリストと無線ク **ライアントのMACアドレスを照合し、接続可否を決定します。** 

#### ●802.1x EAP認証をベースにした方式

RADIUSサーバは, IEEE802.1x EAP認証にも使用できます。本製品は, オーセンティケーター(Authenticator)として動作し,認証メッセージを

#### 7. 拡張設定

RADIUSサーバと認証対象の無線クライアント間でリレーします。 IEEE802.1x EAP認証は,「セキュリティ(暗号化方式)」に802.1xまたは,WPAを選択することによって有効になります(P26「6. セキュリティ機能を設定する」参照)。

次に示す, 各項目を入力し 適用 ボタンをクリックします。

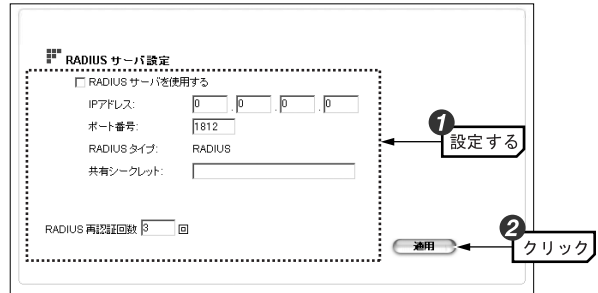

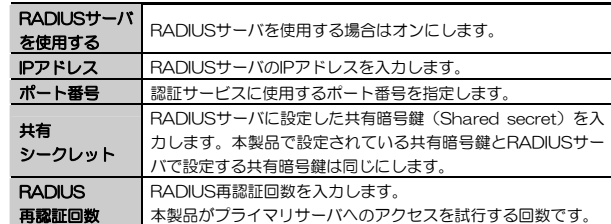

ステータス 8

設定ユーティリティのメニューバーにある「ステータス」タブから,本製品の 管理情報を表示することができます。

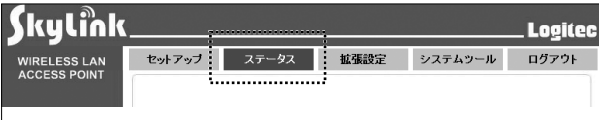

「ステータス」タブでは次に示す各管理情報を確認できます。

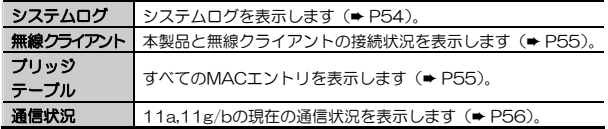

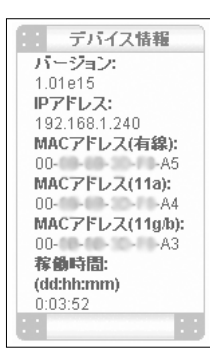

また,画面左下のデバイス情報画面では,本製品の現在の設定情報を確認できます。

8. ステータス

# システムログ

本製品は,システムで発生したイベントの履歴として,システムログを管理します。イベントメッセージは,発生する問題の原因を特定するのに役立てることができます。

「ステータス」画面左側にある「システムログ」をクリックすることにより表示できます。

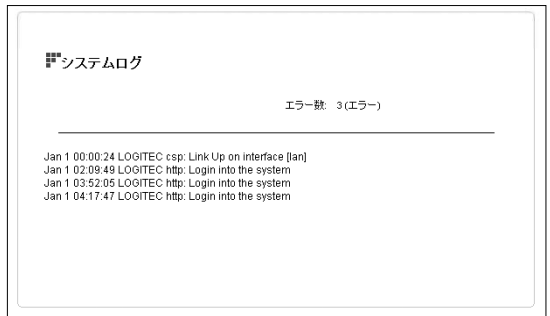

表示項目は次のとおりです。

- ●エラー数
- ●発生日時
- ●ログレベル
- ●イベントの重大度(下にあるほど重大)
- ●本製品を起動してからの経過時間(アップタイム)

8. ステータス

#### 8. ステータス

# 無線クライアント

「無線クライアント」メニューで表示される「接続先一覧」では,本製品と通信している無線クライアントの情報を表示します。

「ステータス」画面左側にある「無線クライアント」をクリックすると,「接続先一覧」を表示できます。

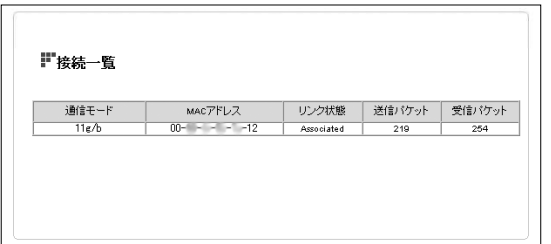

表示項目は次のとおりです。

- ●Radio Name (11a, 11g/b)
- ●MACアドレス(現在通信中の無線クライアントのMACアドレス)
- ●リンク状態
- ●送信パケット数
- ●受信パケット数

### ブリッジテーブル

ブリッジテーブルは,有線LANインターフェース,無線クライアント,WDS モード(WDSモード設定時)で登録されている全てのMACアドレスを表示します。

「ステータス」画面左側にある「ブリッジテーブル」をクリックすることに

より表示できます。

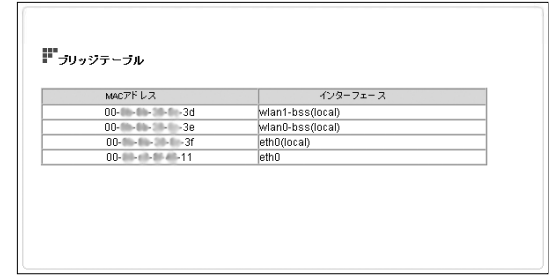

# 通信状況

11a,11g/bの現在の通信状況を表示します。

「ステータス」画面左側にある「通信状況」をクリックすることにより表示 できます。

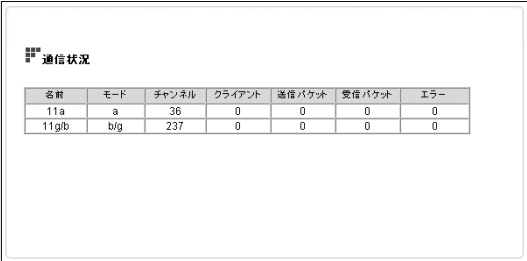

表示項目は次のとおりです。

#### 8. ステータス

●名前

- $\bullet$   $F-F$
- ●チャンネル
- ●クライアント(通信クライアント数)
- ●送受信パケット数
- ●エラー数

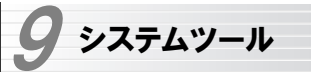

設定ユーティリティのメニューバーにある 「システムツール」 タブから,本製 品のシステム管理を行うことができます。

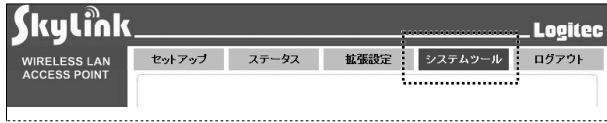

「システムツール」タブでは次に示す,各システム設定を行うことができます。

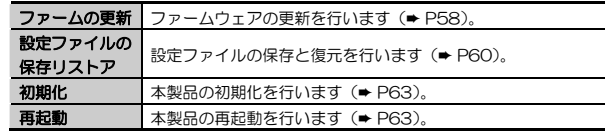

# ファームの更新

「ファームの更新」画面では,本製品のファームウェアを更新することが可能です。ファームウェアを更新することで本製品の機能が向上したり、現在 のバージョンで発生した問題を解決することができます。ファームウェアの更新を行う前に,弊社ホームページ等からファームウェアをハードディスクにダウンロードしておく必要があります。最新のファームウェアおよび詳しい 更 新 の 手 順 に つ い て は 弊 社 Web サ イ ト ( I -site : http://www.logitec.co.jp/)をご確認ください。

# 1 「システムツール」タブの[ファームの更新]ボタンをクリックします。

# 2 ダウンロード等で入手した,ファームウェアのファイルを指定し, 更新 ボ タンをクリックします。

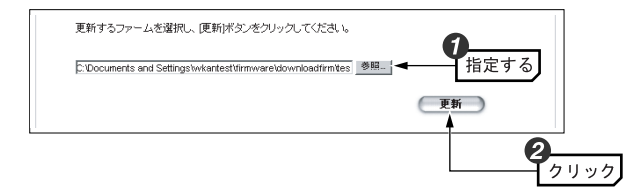

 参照 ボタンをクリックすることにより,<ファイル選択>画面からファイルを指定することもできます。

# 3 次のダイアログが表示されるので OK ボタンをクリックします。

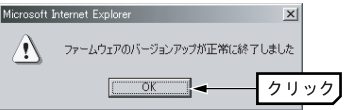

4 ファームの更新完了後,「再起動」画面が表示されるので 再起動 ボタンをクリックします。

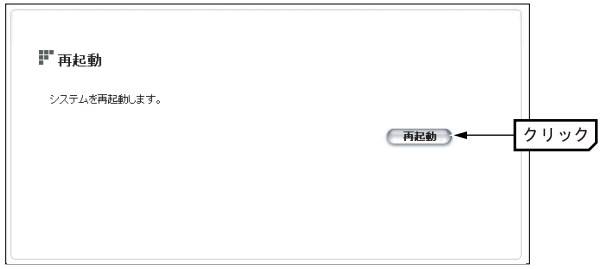

再起動の詳しい説明は,P63「再起動」を参照してください。

9. システムツール

# 5 「設定に約1分程かかります」ダイアログが表示されるので OK ポタンを クリックします。以上でファームの更新は完了です。

# 設定ファイルの保存リストア

「設定ファイルの保存リストア」ボタンをクリックすることにより表示され る「プロファイルの保存/復元」画面では,本製品の設定内容(設定プロファイル)をファイルに保存することが可能です。また,あとでその設定ファイルを読み込むことで,本製品の設定内容をファイル保存時の状態に戻すことが可能です。設定内容のバックアップや本製品が複数ある場合の設定に便利です。

#### 設定ファイルはテキスト形式で保存されます。設定ファイルにはセキュリティ情報も含まれますので管理には十分注意してください。

設定ファイルの保存方法

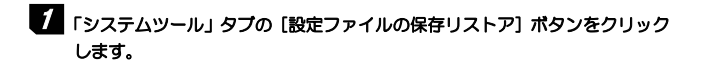

# 2 「プロファイルの保存/復元」画面が表示されるので, R存 ポタンをクリ ックします。

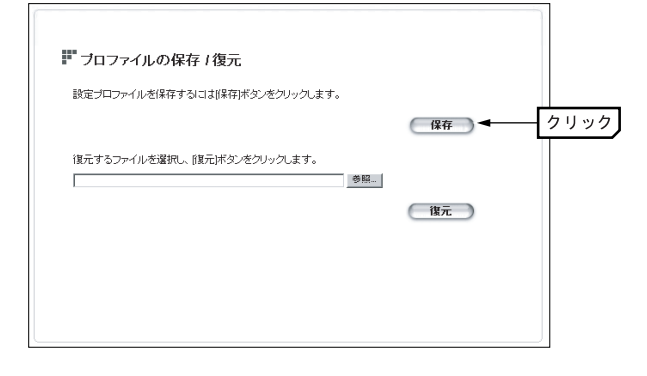

- 3 <ファイルのダウンロード>画面が表示されるので, 保存 ボタンをクリ ックします。
- く名前を付けて保存>画面が表示されます。保存場所を指定し, 【保存】ボ タンをクリックします。

ファイル名を変更してもかまいませんが,拡張子は「.cfg」のまま変更しないでください。

5 <ダウンロードの完了>画面が表示されたら, 閉じる ボタンをクリックします。これで設定ファイルの保存は完了です。

9. システムツール

#### 保存した設定ファイルを復元する(リストア)

1 「システムツール」タブの [設定ファイルの保存リストア] ボタンをクリック します。

# 2 「プロファイルの保存/復元」画面が表示されます。

「復元するファイルを選択し,[復元]ボタンをクリックします。」で、保存し てある設定ファイル (\*.cfg) の場所を指定します。

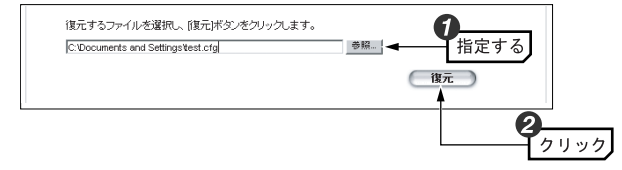

 参照 ボタンをクリックすることにより,<ファイル選択>画面からファイルを指定することもできます。

- **3 次のメッセージが表示されるので, OK ボタンをクリックします。** ?) 設定ファイルを読み込んだ後にアクセスポイントを再起動しますよろしいですか? **OK 4500** クリック **4. 次のメッセージが表示されますので, OK ボタンをクリックします。** crosoft Internet Explorer 設定ファイルの読み込みが正常に終了しました  $\overline{\alpha}$ クリック 5 「設定に約1分程かかります」ダイアログが表示されるので OK ポタンを クリックします。以上で設定ファイルの復元は完了です。
	-

# 初期化

「初期化」画面では,本製品の設定値を工場出荷時の状態に戻します。設定ユーティリティが表示できない場合は,背面のRESETボタンを使用して初期化することができます。RESETボタンについてはP9をお読みください。初期化を行うと自動的に再起動します。

# 1 「システムツール」タブの[初期化]ボタンをクリックします

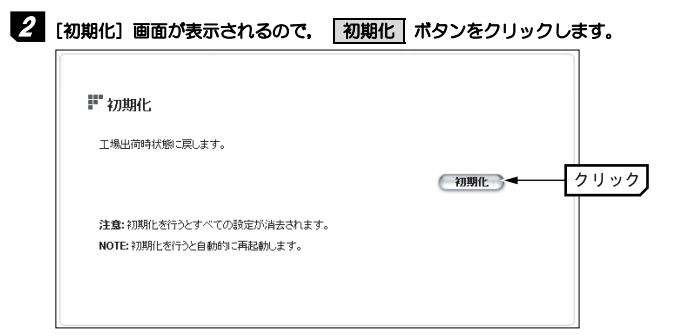

3 「設定に約1分程かかります」ダイアログが表示されるので OK ポタンを クリックします。以上で初期化は完了です。

# 再起動

「再起動」画面では,ブラウザから本製品の再起動を行うことができます。 設定ユーティリティで本製品の設定を変更した場合,設定を保存したあとに本製品を再起動する必要があります。再起動中は一時的に接続が中断されますのでご注意ください。

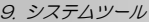

# 1 「システムツール」タブの[再起動]ボタンをクリックします。

# 2 「再起動」画面が表示されるので, 「再起動」ボタンをクリックします。

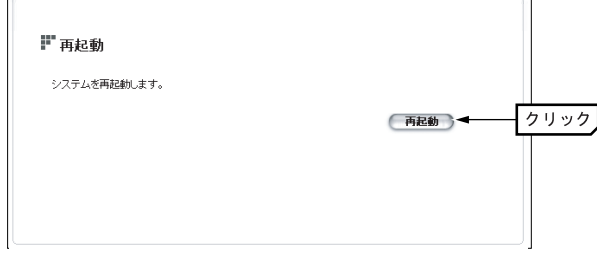

3 「設定に約1分程かかります」ダイアログが表示されるので OK ポタンを クリックします。以上で再起動は完了です。

本製品を再起動すると,全ての無線クライアントとの通信が切断されるため,通信中のデータもキャンセルとなります。

10その他

# パスワードを忘れた場合

パスワードを忘れた場合は,設定ファイルをクリアして工場出荷時の初期設定状態に本製品を戻すしか方法はありません。

本製品を初期設定に戻すには,クリップなどの先のとがったもので,本製品の背面パネルにあるRESETボタンを数秒間押し続け,本製品が完全に終了するまで待ちます。これによって設定済みの内容もクリアされ,工場出荷時の初期設定状態に戻ります。

# 基本仕様 11

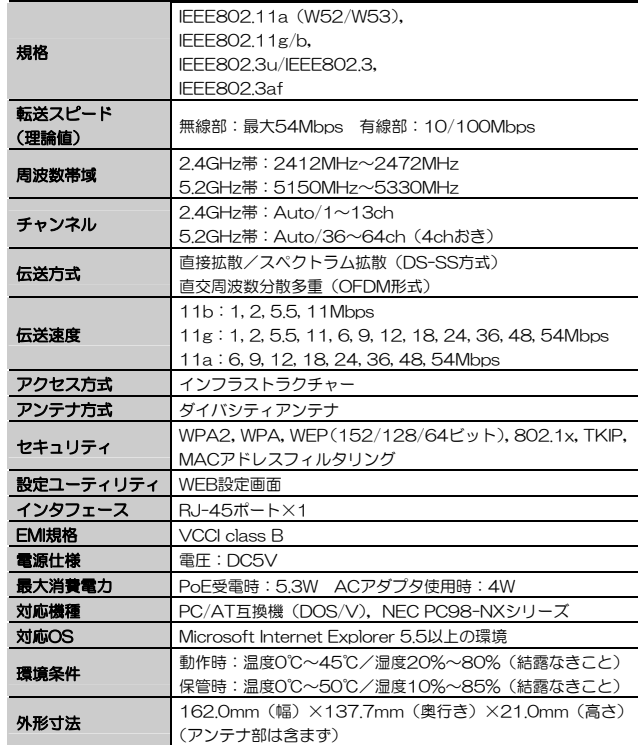

無線LANアクセスポイント ユーザーズマニュアル(LAN-WAGE/AP用)

<sub>発行</sub> ② 口ジテック株式会社 2006年1月 第1版

2006 LOGITEC CORPORATION. All rights reserved. 0601-WLAN-002N